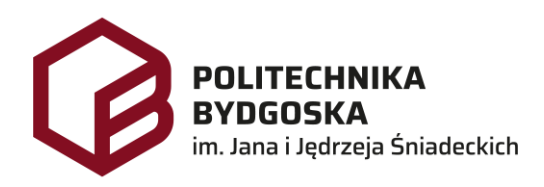

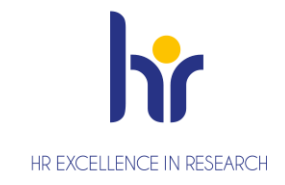

# Archiwum Prac Dyplomowych Instrukcja dla pracownika Biura Dyplomowania

Wersja 7 Tomasz Prus Data 04.04.2024

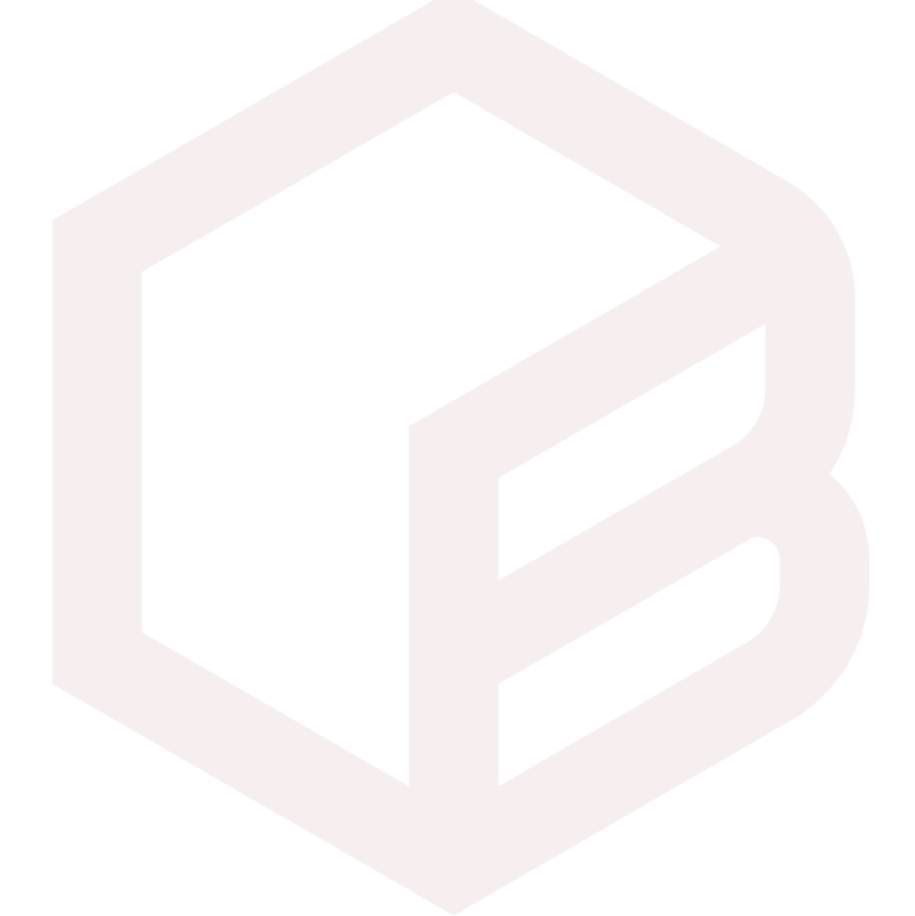

# *Archiwizacja pracy w APD*

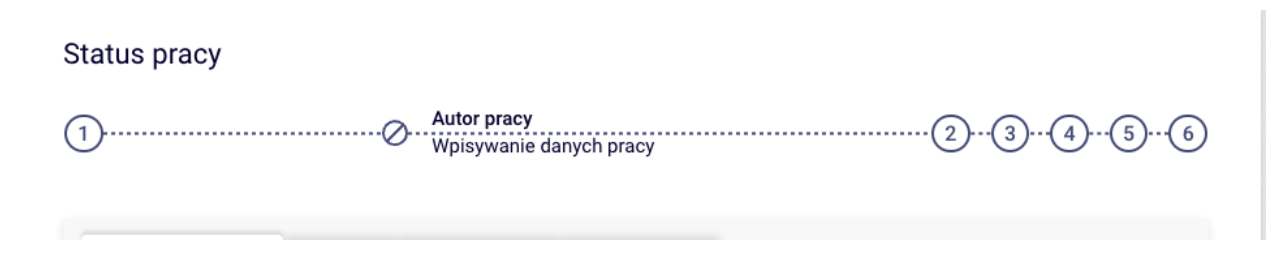

- *1. Krok w APD – Pracownik Biura Dyplomowania, Student*
- *2. Krok w APD – Student*
- *3. Krok w APD – Promotor*
- *4. Krok w APD – Promotor, Recenzent*
- *5. Krok w APD – Promotor*
- *6. Krok w APD – Pracownik Biura Dyplomowania*

# *Zarządzenia*

- *1. Zarządzenie nr Z.38.2018.2019 z dnia 2019-02-28 - w sprawie: wprowadzenia obowiązku sprawdzania pisemnych prac dyplomowych studentów studiów I i II stopnia z wykorzystaniem Jednolitego Systemu Antyplagiatowego (JSA)*
- *2. Zarządzenie Nr Z.114.2022.2023 Rektora PBŚ z dnia 10 maja 2023 r. w sprawie przebiegu procesu dyplomowania studentów oraz archiwizacji prac dyplomowych w systemie Archiwum prac Dyplomowych*

### *Logowanie do APD*

Archiwum Prac Dyplomowych Politechniki Bydgoskiej znajduje się na stronie internetowej pod adresem[: https://apd.pbs.edu.pl](https://apd.pbs.edu.pl/)

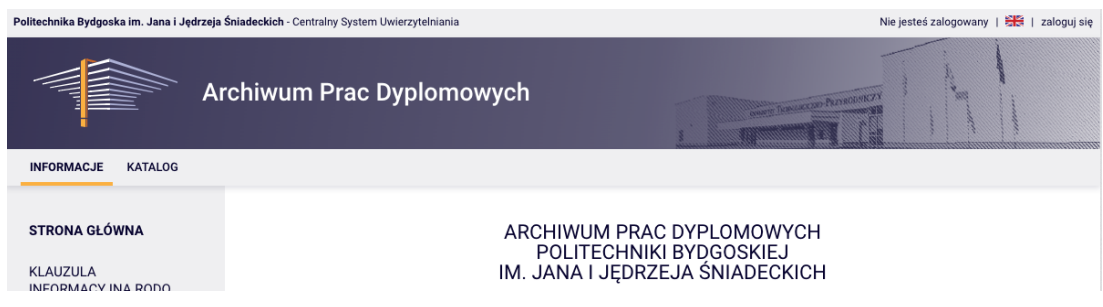

Należy kliknąć w prawym górnym rogu *zaloguj się*.

Po kliknięciu pojawi się strona Centralnego Systemu Uwierzytelniania PBŚ - należy podać *login* i *hasło* a następnie kliknąć *Zaloguj się*

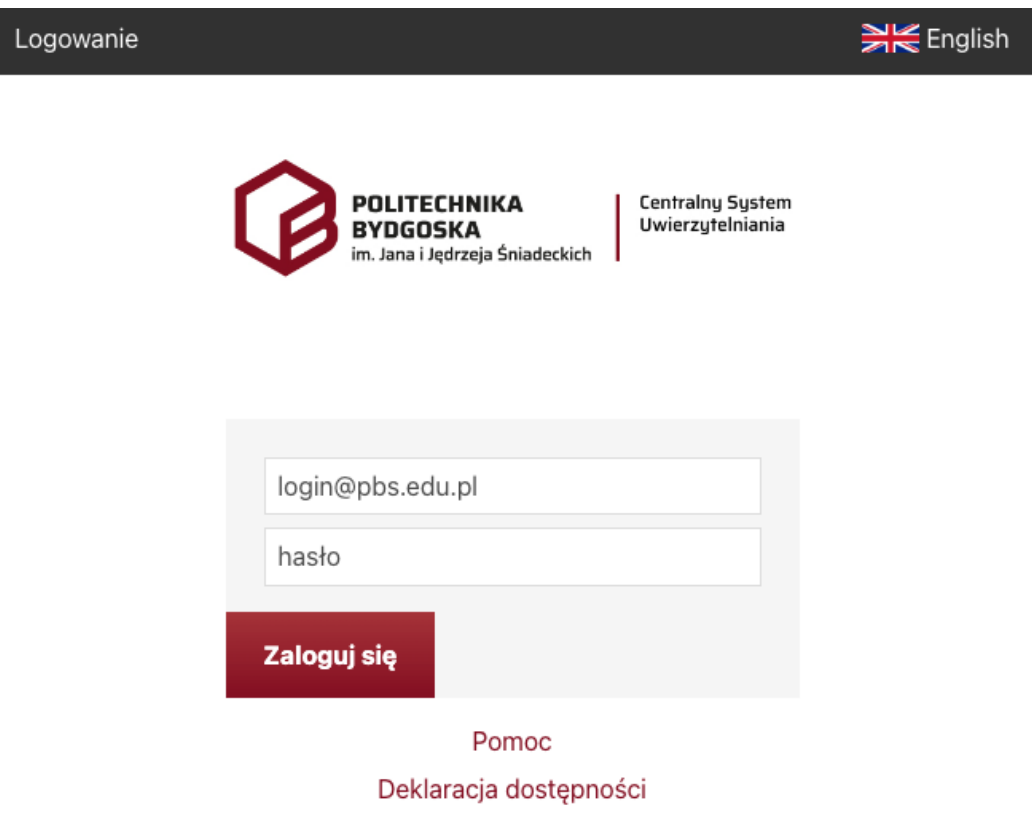

#### *Wylogowanie*

Aby po skończonej pracy wylogować się z systemu, należy kliknąć w znajdujący się w prawym górnym rogu strony odnośnik *wyloguj się***.**

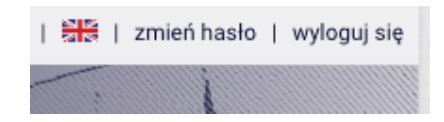

#### *ADMINISTRACJA*

Panel Super Administratora posiada:

- 1. *Tryb użytkownika* umożliwia przejęcie sesji użytkownika.
- 2. *Idź do pracy* umożliwia wyszukanie pracy.

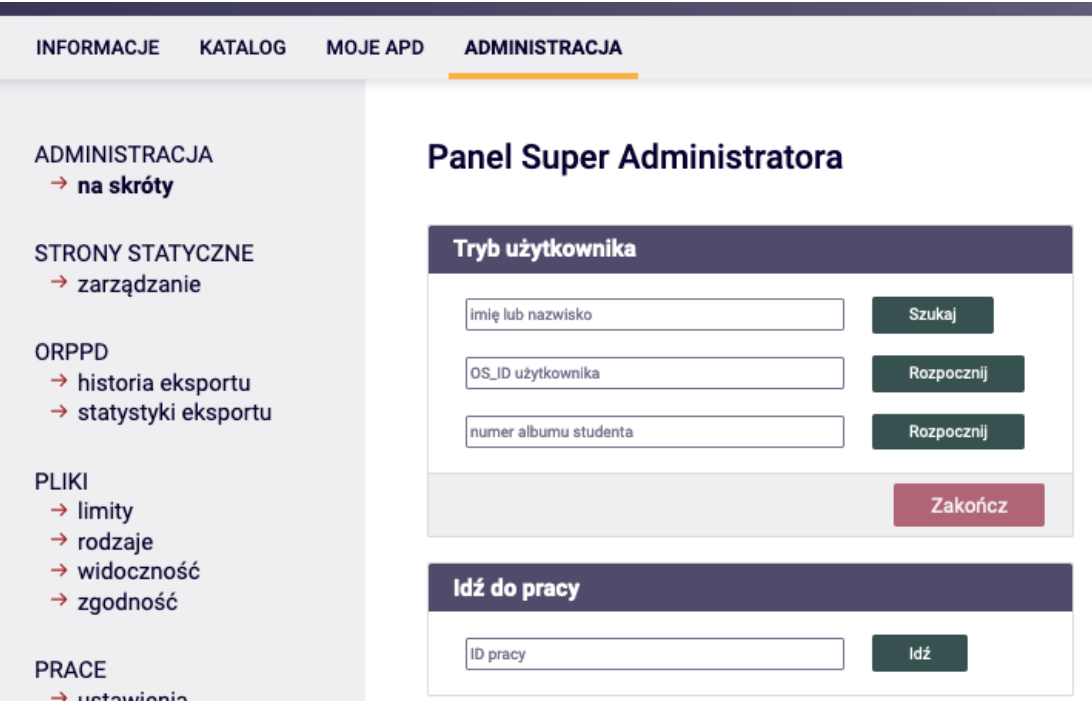

## *Wpisywanie danych pracy*

W kroku 1 w *Informacje o pracy* należy sprawdzić *Status pracy i Status archiwizacji*. Zmieniamy status pracy i status archiwizacji w *Administracja – Status.* Po ustawieniu

- 1. Status pracy: *[A] Wprowadzenie przez autora danych o pracy*
- *2.* Status archiwizacji: *[A] Do archiwizacji*
- 3. Powiadomienie e-mailem: *wyślij*

#### Status pracy

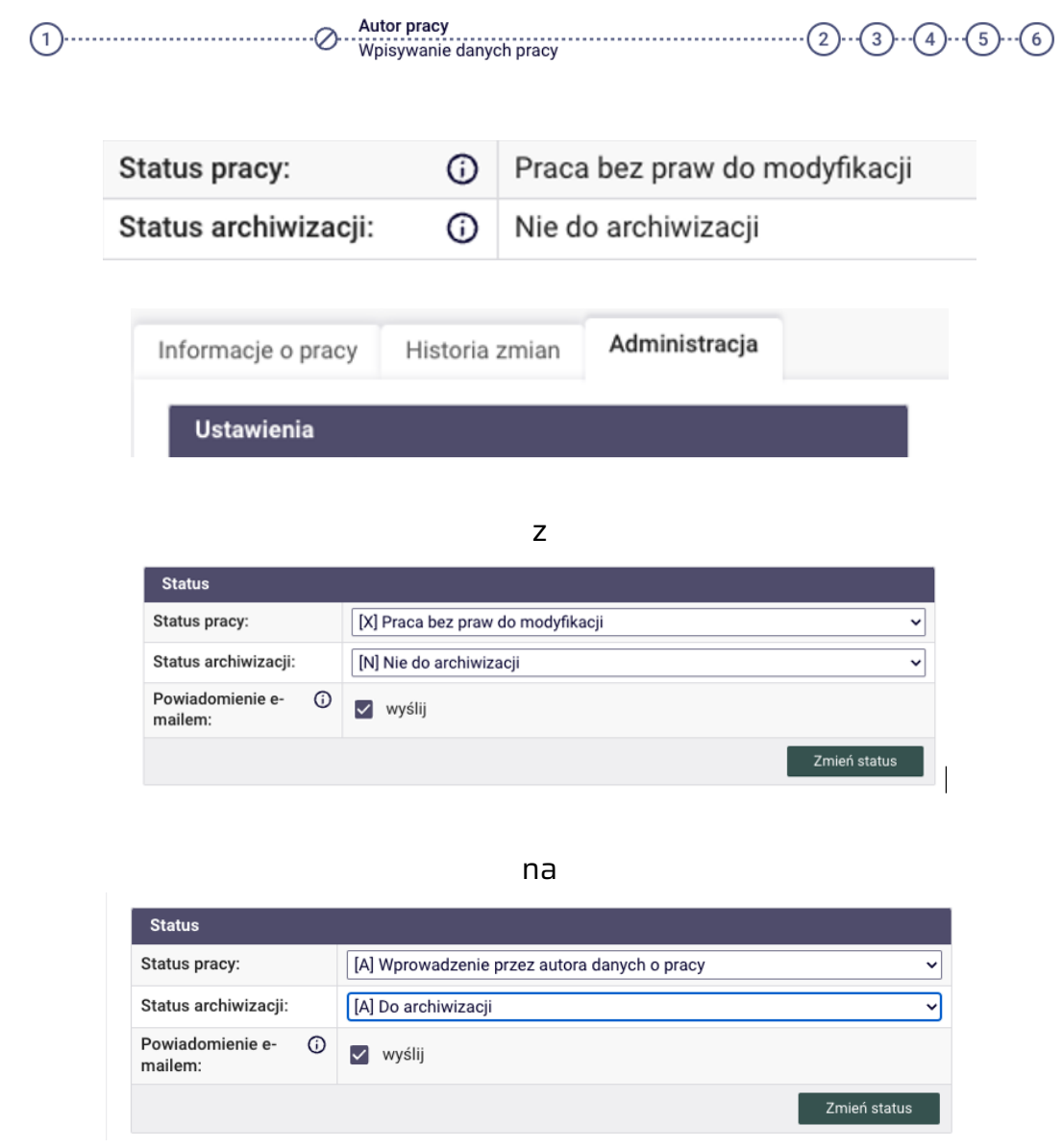

Klikamy przycisk *Zmień status*.

Pracownik biura dyplomowania może wykonać krok 1 w systemie *USOSamd Java* na formularzu *Prace dyplomowe wg osób* (kliknąć *Edytuj* po prawej stronie Tytułu w języku orginału:

*Status w APD: Do modyfikacji (student ma wpisać streszczenie w APD lub USOSweb)*,

*Czy archiwizować w APD: Do modyfikacji (student ma wpisać streszczenie w APD lub USOSweb)* i kliknąć *Zapisz*.

# *Praca gotowa do obrony*

W kroku 6 *Egzamin* należy dokonać zmiany w polu *Data egzaminu* i kliknąć przycisk *Zapisz*. System wyśle powiadomienia e-mailem.

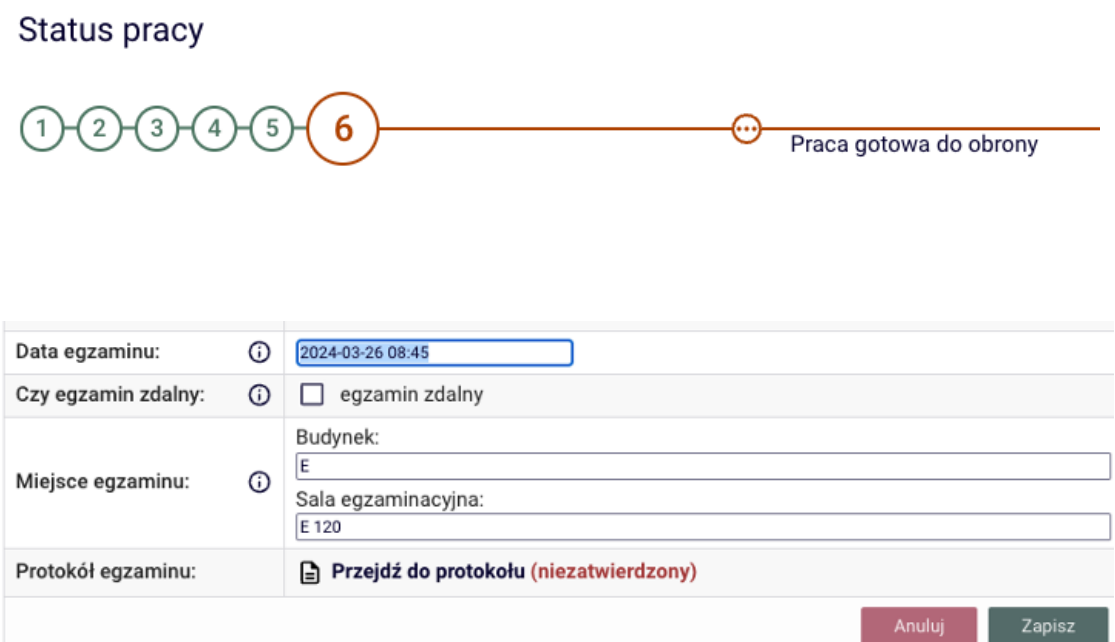